## Canon Vixia Camera

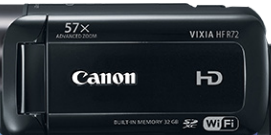

## Downloading Videos

For best results, video captured using the Canon Vixia camera should be imported using video editing software such as iMovie or Final Cut Pro. This tutorial will guide you through the steps for importing videos from the Canon Vixia into an iMovie library as well as for capturing the clips directly from the camera.

Connecting the camera to a computer:

Open the camera's LCD screen. Connect the provided USB cable to the USB port on the camera's control panel and to the computer's USB port.

Make sure the camera is turned on, then press the play button  $\Box$  on the camera's control panel to toggle playback mode.

NOTE: The camera will not mount (appear on the "Devices" section) as would a USB or other drive.

Importing to iMovie & Final Cut:

- 1. On the computer, connect an external drive. Launch iMovie or Final Cut Pro. If you have not set up a library on your external drive, follow the steps outlined in the Quick Reference iMovie — Project Management to create a new library on the external drive.
- 2. In the LIBRARIES menu on the left, select the event to which you would like to import the clips. Make sure the event you select is in your external drive's library. Click the Import button at the top to open the Import window.
- 3. In the Cameras menu, select the Canon camera.
	- To import all clips from the camera, click Import All on the bottom of the Import window.
	- To import a selection of clips, hold down the shift key while clicking on the clips you want to import. When you are finished selecting clips, click Import Selected on the bottom of the Import window.
- 4. A status icon will appear on the top-right corner of the iMovie window (top left in Final Cut Pro) to indicate the progress of the import. Your clips will appear in your library event folder.
- 5. Disconnect the USB cable from the camera and computer. Do not begin editing your video files until you have disconnected the camera from the computer.

Save Clips to Computer:

1. To download footage directly to the computer, open Image Capture  $\bigcirc$  (from the Finder menu, select Go/ Applications/Image Capture).

2. Once Image Capture is open, the camera should appear under Devices. Select clips and import to the desired location.

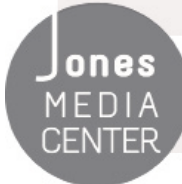

**ONES** Produced by Dartmouth College/Jones Media Center http://dartmouth.edu/~library/mediactr/tutorials.html For additional help, refer to the tips and multimedia tutorials at http://www.apple.com/support/ilife/